# **Bosch Connected Control**

## BCC100 Thermostat User Guide

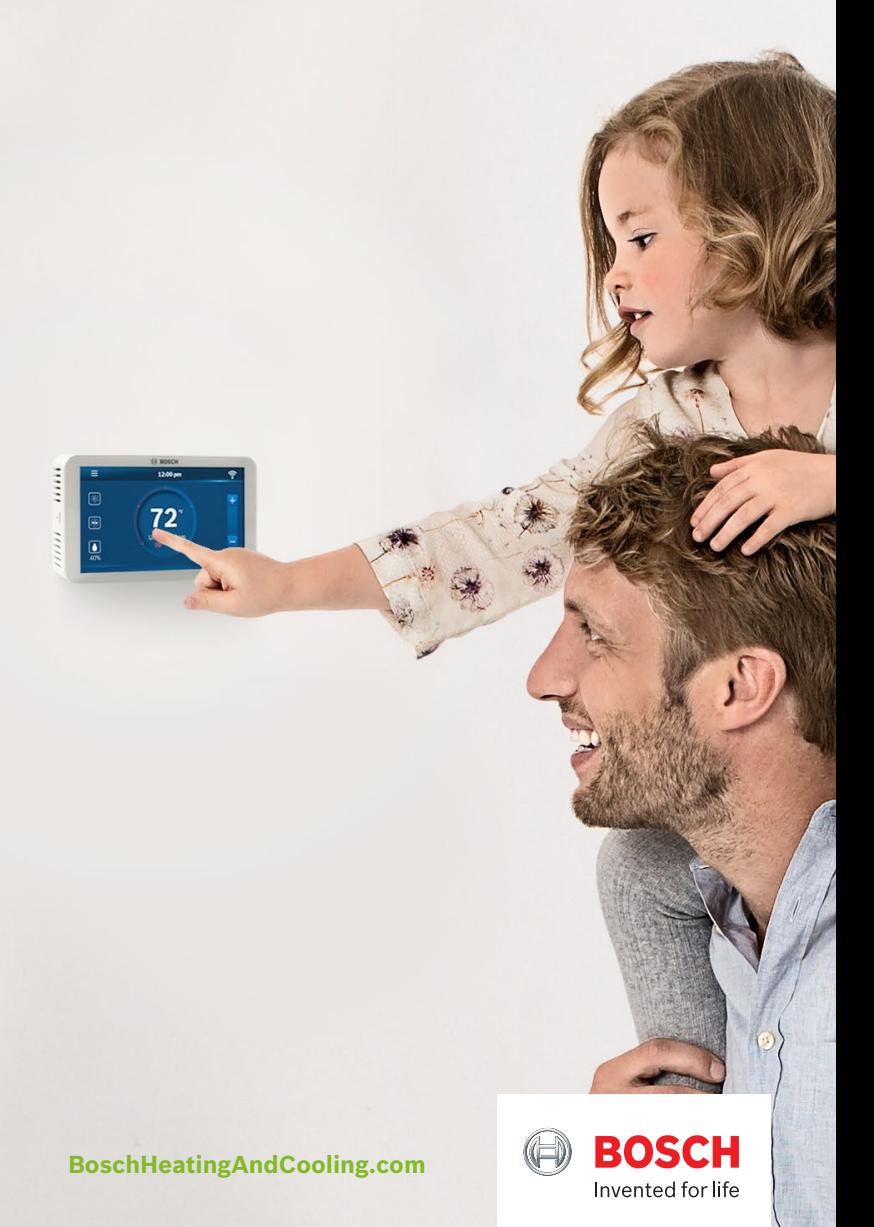

# **Contents**

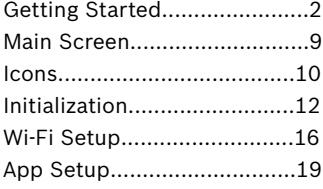

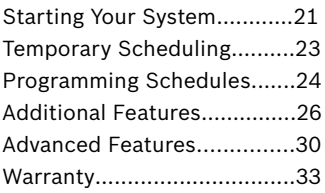

### Connected Solution for 24VAC Thermostat Systems

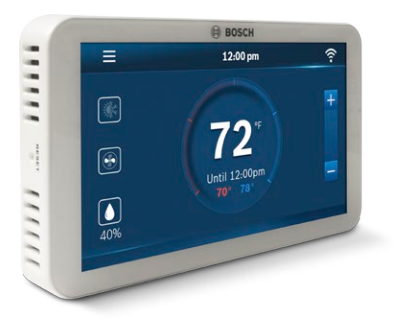

#### **WARNING:** Failure

to follow and read all instructions before installing or operating this device may cause personal injury and/or property damage.

#### **IN THE BOX:**

- **▶** BCC100 Wi-Fi Thermostat
- **▶** Screws (2) and Anchors (2)
- **▶** Flathead Screwdriver
- **▶** Wire Labels
- **▶** Jumper Wire
- **▶** User Guide
- **▶** Customer Support Card

Some features require an internet connection and a user account. Features, specifications, and appearance are subject to change without notice.

**A C-wire (common wire) is required to power the unit. Two wire systems are not supported. If a C-wire is not available, please contact your local Contractor for support.**

#### **CHECK COMPATIBILITY FIRST**

For conventional (gas/oil/electric) **▶** Heat Only, Cool Only, and Combined Heat & Cool

For heat-pump systems **▶** Up To 4-Heat & 2-Cool

Not compatible with other Bosch Boiler controls, such as the Logamatic

# **Getting Started**

The BCC100 thermostat is designed to work on most 24VAC low voltage heating and cooling systems such as gas and oil furnaces, heat pumps, and single or dual-stage systems.

### **Professional installation recommended for:**

**▶** Humidifiers and dehumidifiers

**WARNING: Turn Off Power** Failure to turn off power may result in electrical shock and/or system damage.

#### **Turn Off Power**

Please turn off the unit's main power at the circuit panel before beginning the installation process.

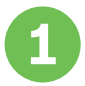

## **1** Remove the Old Thermostat

Before removing the wires from the old thermostat, take a picture of the wiring configuration for reference, and then label each wire according to the terminal codes using the wire labels provided.

**NOTE:** After labeling the wires, secure them to an object such as a pen or clip to prevent them from falling back into the wall.

Disconnect the wires from the old thermostat one by one. Do not let wires fall back into the wall.

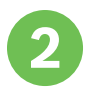

## Mount the New Wall Plate

Use the enclosed screws and anchors to mount the new wall plate. In most cases,

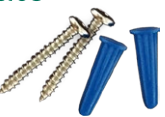

you can utilize the same mounting position of your old thermostat. Be sure to check the alignment of your wall plate before installation to ensure all holes are covered.

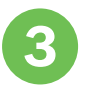

## **3** Connect the New Wall Plate

**CAUTION:** To prevent possible shorts to adjacent terminals, use care when securing and routing your thermostat wires.

Feed all wires vertically into the hole or slit in the center of the backplate. Referencing the photo of the previous wiring configuration or the wire labels currently on the wires, insert the wires one-by-one into the matching terminals, and use the supplied flathead screwdriver to close each terminal. After you have finished fastening the wires, pull each wire gently to ensure they are secure. Repeat this process for each wire to be installed.

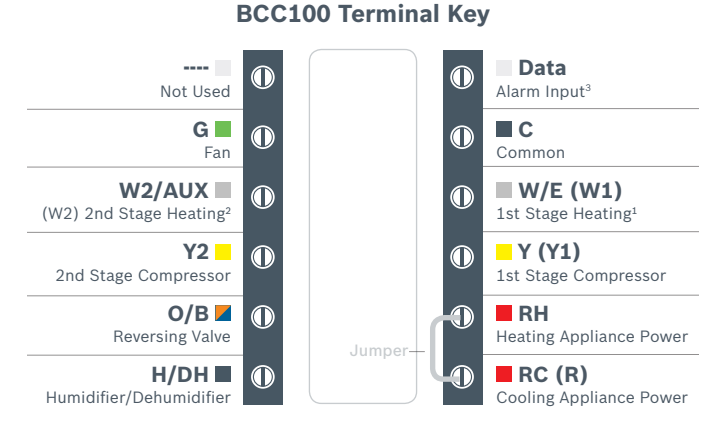

#### **3** Note: The color of your wires may not be the same as shown in this User Guide (1)Emergency heat activated at W/E, (2) Single-stage Auxiliary heat activated at W2/AUX, (3)Only to be used with Bosch WSHP

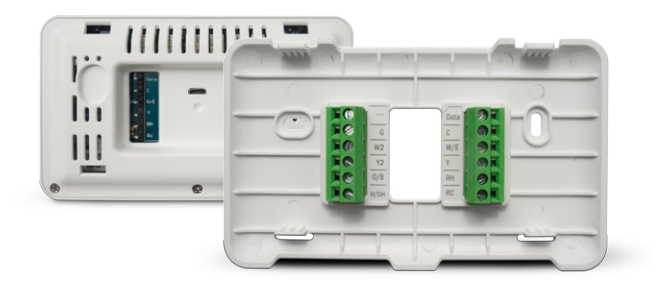

**NOTE:** The following wiring diagrams describe some common configurations that are compatible with the BCC100. Not all compatible configurations are depicted below. If you are unsure of how to connect your thermostat, please contact customer support using the number on the card provided in the box.

#### **Conventional Systems**

Conventional systems include furnaces, boilers, and dedicated, non-window air conditioning units.

#### Single Stage Heat – Boiler

- Ensure the system has a C-wire
- Ensure the pre-installed jumper wire remains between RH and RC
- Connect the R, C and W1 wires from the boiler to RH, C and W/E terminals on the wall plate, respectively

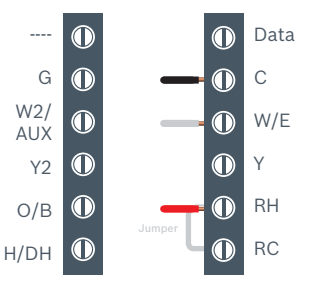

#### Single Stage Heat – Furnace

- Ensure the system has a C-wire
- Ensure the pre-installed jumper wire remains between RH and RC
- Connect the R, C, W1 and G wires from the Furnace to RH, C, W/E and G terminals on the wall plate, respectively

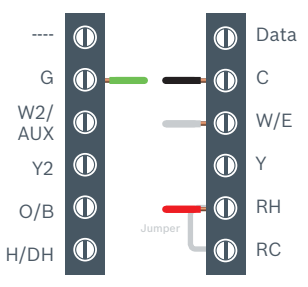

#### Single Stage Cool – Air Conditioner

- Ensure the system has a C-wire
- Ensure the pre-installed jumper wire remains between RH and RC
- Connect the R, C, Y1 and G wires from the Air Conditioner to RC, C, Y and G terminals on the wall plate, respectively

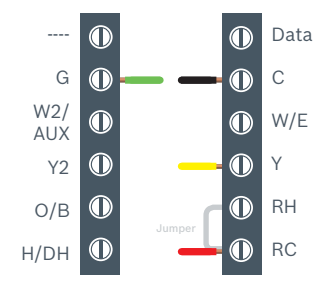

#### Two Stage Heat – Furnance

- Ensure the system has a C-wire
- Ensure the pre-installed jumper wire remains between RH and RC
- Connect the R, C, W1, W2 and G wires from the Furnace to RH, C, W/E, W2/AUX and G terminals on the wall plate, respectively

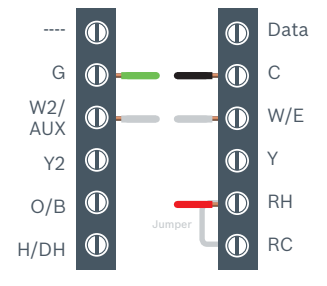

#### Combined Single Stage Heat and Single Stage Cool Furnace and Air Conditioner

- Ensure the system has a C-wire
- Remove the pre-installed jumper wire from between RH and RC
- Connect the R, C, W1 and G wires from the Furnace to RH, C, W/E and G terminals on the wall plate, respectively
- Connect the R, C, Y1 and G wires from the Air Conditioner to RC, C, Y and G terminals on the wall plate, respectively

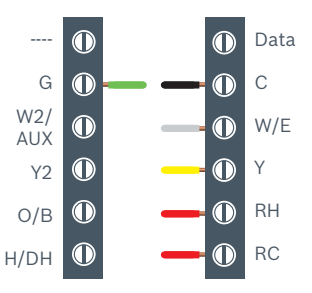

#### **Heat Pump Systems**

Heat pump systems are specialty designed to be able to provide heating and cooling using a single compressor, a reversing valve, and a fan

#### Single Stage Heat Pump

- Ensure the system has a C-wire
- Ensure the pre-installed jumper wire remains between RH and RC
- Connect the R, C, Y1, O/B and G wires from the heat pump to RC, C, Y, O/B and G terminals on the wall plate, respectively

#### Single Stage Heat Pump with Emergency Heat and Auxiliary Heat

Note: W/E controls the Emergency Heat output and W2/AUX controls the Auxiliary Heat output. Therefore, a jumper is required when using the same heating source for both Emergency Heat and Auxiliary Heat.

- Ensure the system has a C-wire
- Ensure the pre-installed jumper wire remains between RH and RC
- Connect the R, C, W1, Y1, O/B and G wires from the heat pump to RC, C, W/E, Y, O/B and G terminals on the wall plate, respectively
- Connect the supplied jumper wire between the W/E and W2/AUX terminals of the wall plate

#### Two Stage Heat Pump with One Stage Emergency Heat

- Ensure the system has a C-wire
- Ensure the pre-installed jumper wire remains between RH and RC
- $\triangleright$  Connect the R, C, W1, Y1, Y2, O/B and G wires from the heat pump to RC, C, W/E, Y, Y2, O/B and G terminals on the wall plate, respectively

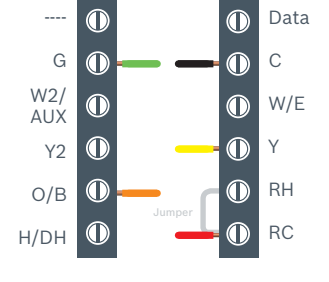

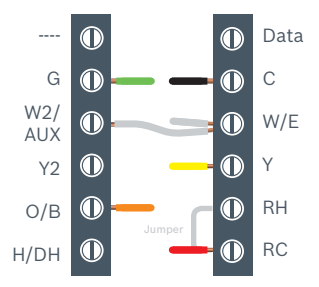

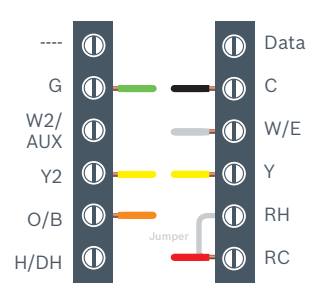

#### **Humidifier and Dehumidifier Accessory**

A single Humidifier or Dehumidifier Accessory can be controlled using the BCC100. The thermostat only supports Humidifiers in heating operation, Dehumidifiers in cooling operation, and only one accessory per thermostat.

#### Humidifier or Dehumidifier Accessory with a Combined Single Stage Heat and Cool Conventional System

Note: The wiring configuration for humidifiers and dehumidifiers is the same for all type of Conventional Systems.

- Ensure that the accessory is externally powered
- Ensure the Conventional System is wired correctly
- ▶ Connect the control wire of the accessory to the H/DH terminal of the wall plate

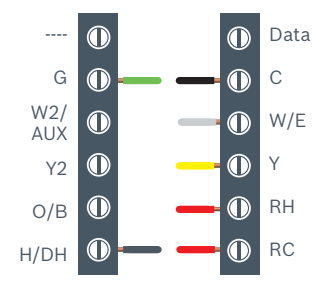

### Humidifier or Dehumidifier Accessory with a Single Stage

Heat Pump

Note: The wiring configuration for humidifiers and dehumidifiers is the same for all type of Heat Pump Systems

- Ensure that the accessory is externally powered
- Ensure the Heat Pump System is wired correctly
- Connect the control wire of the accessory to the H/DH terminal of the wall plate

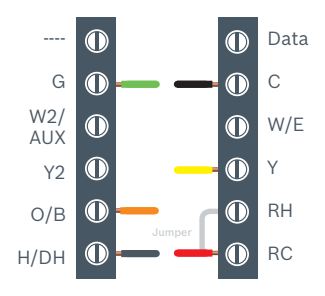

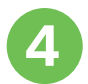

## Attach BCC100 to the Wall Plate

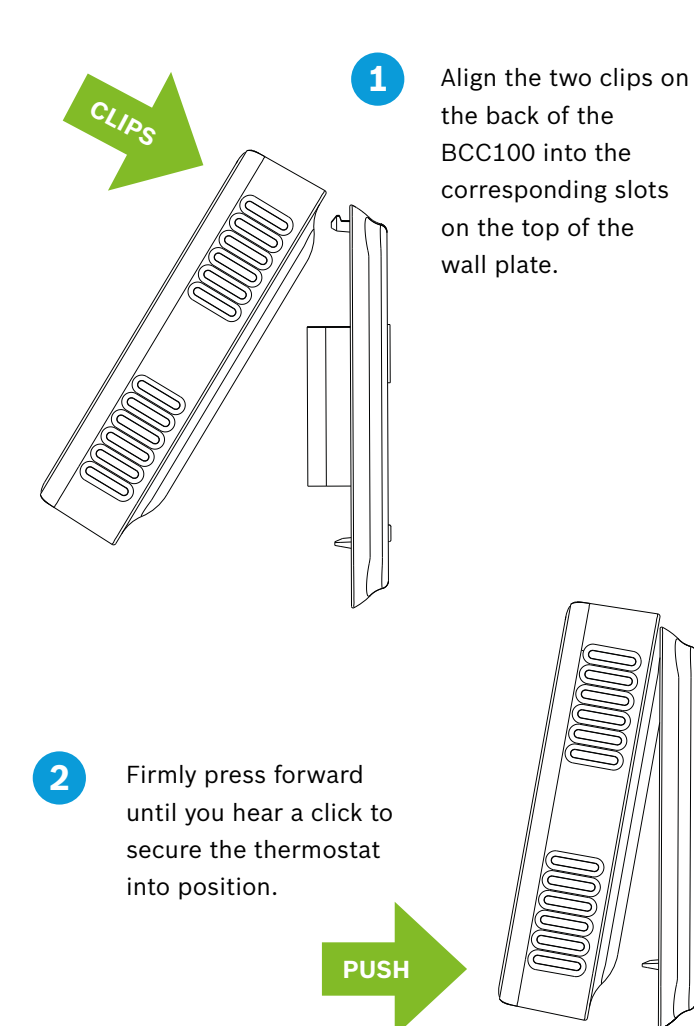

Switch on the power to the heating/cooling system at the main switch box. If the thermostat does not power on, remove the BCC100 from the wall and ensure the RH/RC wire(s) and C-wire are correctly connected to both the appliance and the thermostat.

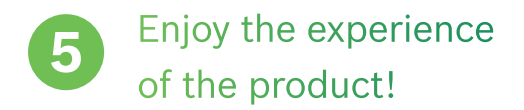

When your thermostat powers on, it prompts you to start the setup. If you are having trouble powering the thermostat, please refer to the Customer Support Card in the box for additional support information.

Thank you for choosing the BCC100. Enjoy the savings and comfort of owning a Bosch connected thermostat!

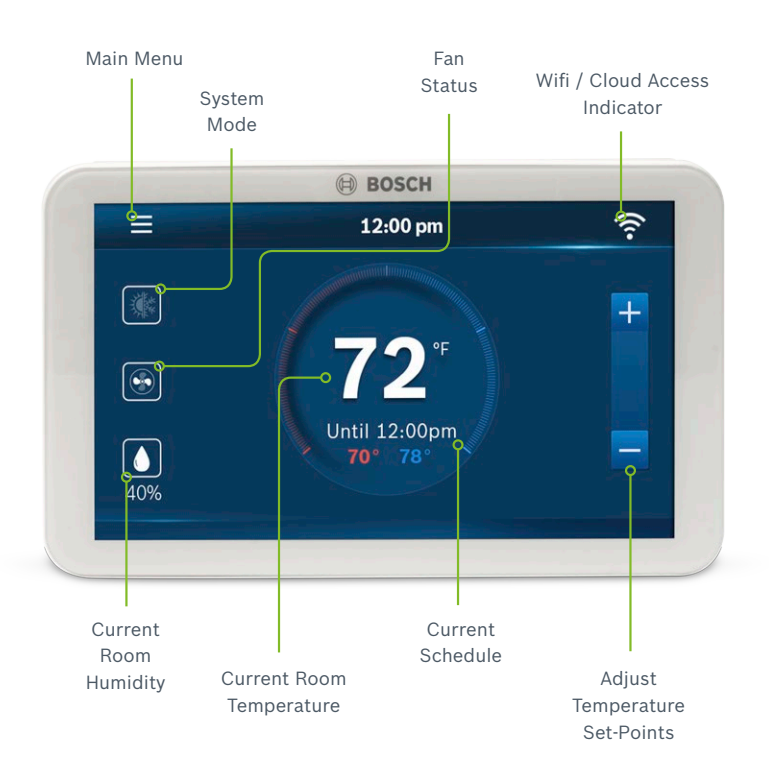

# **Main Screen**

# **Icons**

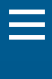

Menu

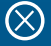

Exit / Save Settings

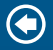

Back

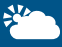

Weather

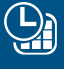

**Schedule** 

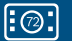

Device Settings

System Settings

器

Advanced Settings

## System Modes

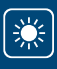

Heat Mode

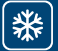

Cool Mode

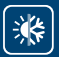

Auto Mode

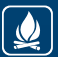

Emergency Heat Mode

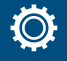

## Basic Icons **Heating Types**

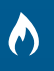

Gas/Oil/ Propane

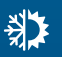

Heat Pump

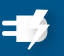

Electric

## Fan Modes

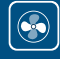

Auto

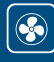

On

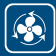

**Circulation** 

## **Humidity**

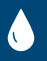

Humidifier

 $\mathcal{W}$ 

Dehumidifier

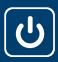

Off

# **Icons**

4

Auxiliary Heating

## Unit Operation

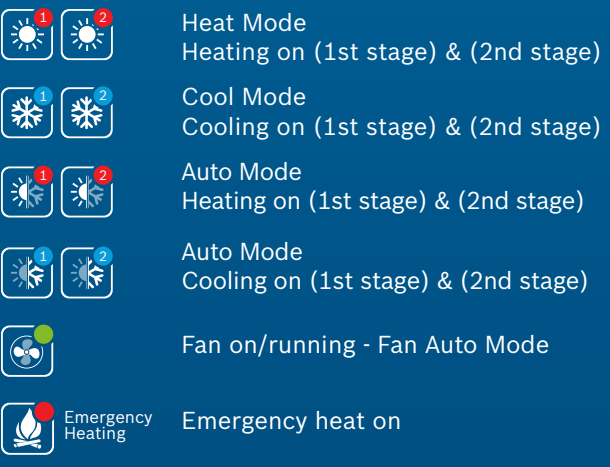

Auxiliary heat on - 2nd Aux Stage of a 4-stage heating system

## System Connectivity

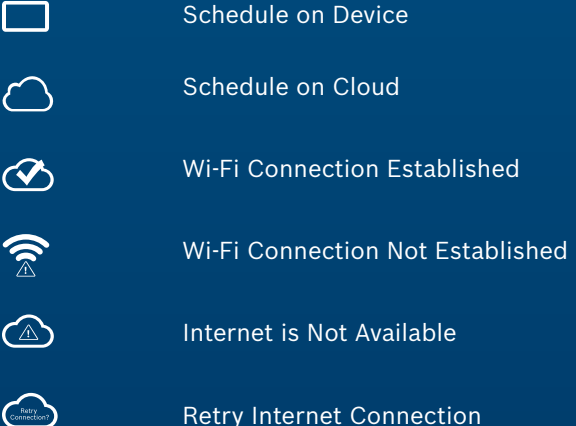

# **Initialization**

For a quick and easy way to begin using your new smart thermostat, the device will automatically direct you to the Initial Setup screen after you have turned it on for the first time.

### **1. Unit Configuration**

Select your home's heating type, stage configuration for heating and cooling, and type of accessory (humidifier or dehumidifier) if available.

### **Heat Pump System**

Configure the reversing valve for O (energized in cool) or B (energized in heat) and enable/disable Emergency Heat and/or Auxiliary Heat.

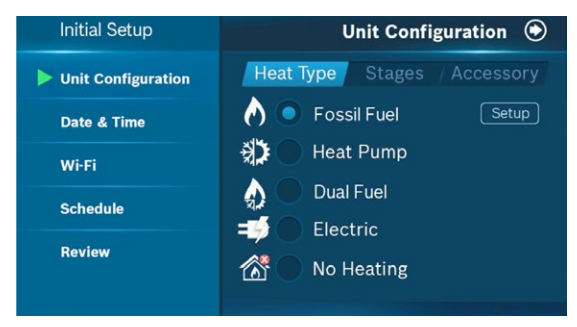

### **Humidifier & Dehumidifier Unit Configuration**

When selecting a dehumidifier, you have the ability to enable or disable Cool to Dehumidify. When selecting a humidifier, you have the ability to choose between either a steam or evaporative type. Enabling this feature will allow the thermostat to control an external dehumidifier accessory, while disabling this feature will allow the thermostat to control specific appliances, such as Bosch Water Source Heat Pumps equipped with Hot Gas Reheat coils and/or ECM motors, with just an H/DH call.

**NOTE:** If you do not know which operation to choose, check your heating/cooling system manual or consult a professional HVAC technician.

#### **2. Date & Time**

**ON DEVICE:** Enter your location's current date and time; after the device is registered or linked to a user account, the date and time on the device will automatically update to the current time associated with the user account.

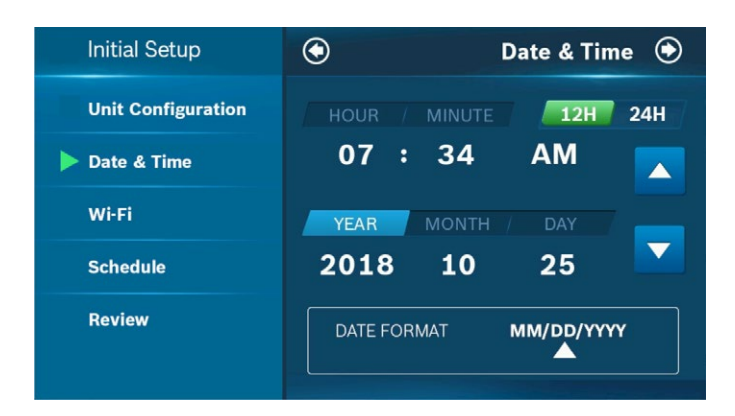

**APP:** The date and time for the device, as well as the user account, will automatically update by selecting the time zone for the device.

### **3. Wi-Fi Setup**

The BCC100 requires a reliable Wi-Fi connetion in order to access smart features such as remote access, weather forecast and more. To complete the Wi-Fi setup, follow the on-screen instructions. Additional instructions are also available on page 16 in the Wi-Fi Setup section of this User Guide.

After a successful connection, the thermostat displays the Registration screen. Follow the instructions on the screen to complete the setup. After completing the setup, download the Bosch Connected Control (BCC100) app from the App Store or Google Play. Create an account within the app and then add a device by following the on-screen instructions.

### **4. Schedule**

During offline operations, only 2 schedules (Home and Vacation) are available. However, when a Wi-Fi connection is established, the list can be expanded up to 4 schedules.

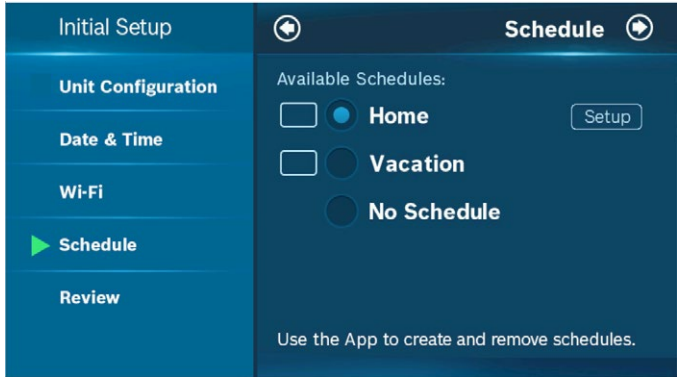

**HOME:** You can use this schedule to set your heating/ cooling equipment to predefined set points. The device initially comes with a factory default schedule, which can be adjusted as necessary.

**VACATION:** This schedule will be used to set your heating/cooling equipment to 2 periods with set points (1 heating and 1 cooling) that can be manually adjusted. However, you will not be able to add additional or remove current periods. The schedule can be used for vacation or permanently setting a heating/cooling set point.

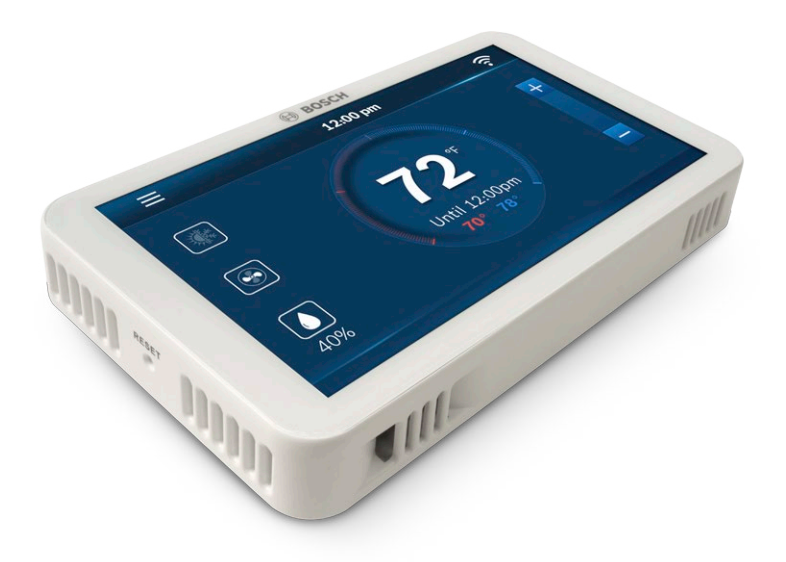

#### **5. Review**

In the final step, the BCC100 provides a review of all information that you have entered into the thermostat. You will be able to go back to different parts of the Initial Setup guide by pressing the different sections on the left pane. If you have completed the review, please press the Complete button to start utilizing your BCC100!

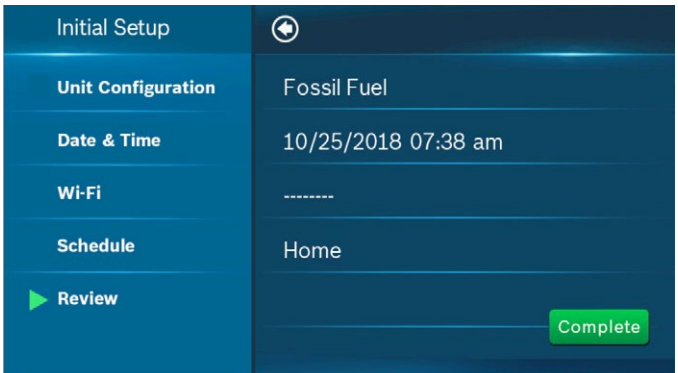

# **Wi-Fi Setup**

#### **Wi-Fi Connection**

**SCAN**: To start Wi-Fi setup, tap the Wi-Fi icon in the top right hand corner of the main screen. Then click the Scan icon to view available Wi-Fi networks. Follow the on-screen instructions to complete the Wi-Fi setup.

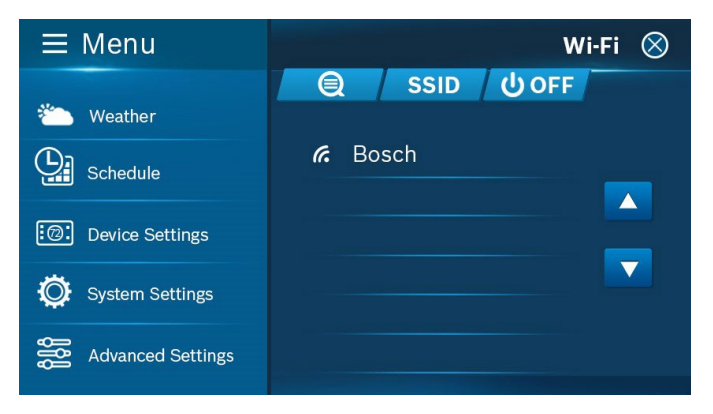

### **Hidden Wi-Fi Connection**

**MANUAL ENTRY**: If you are trying to connect to a hidden network, press the SSID button to bring up the SSID screen. Enter your SSID into the text box, then follow the on-screen instruction to complete the Wi-Fi setup.

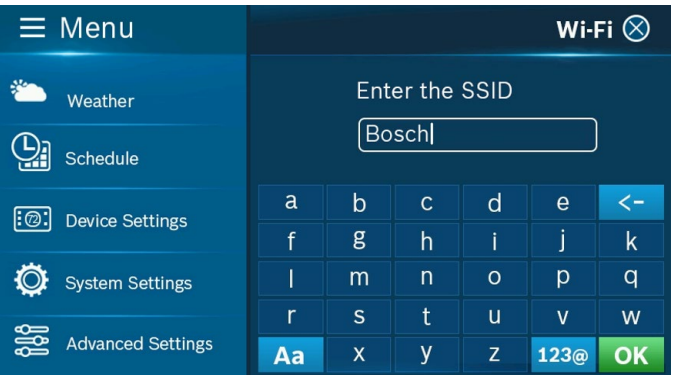

**NOTE:** If this is a first time installation, follow the instructions in the App Setup section of this User Guide to register your thermostat to your smart device.

The following may cause a failed connection to the device:

- **▶** Wi-Fi signal is too weak
- **▶** 5 GHz Wi-Fi network is not supported
- ▶ SSID contains space or non-ASCII characters
- **▶** Incorrect password
- **▶** Wi-Fi is okay but your internet is unavailable
- **▶** Additional web authentication is not supported

After you have successfully established a connection, your network name appears. If your thermostat is already registered to your account on your smart device, your User ID name appears.

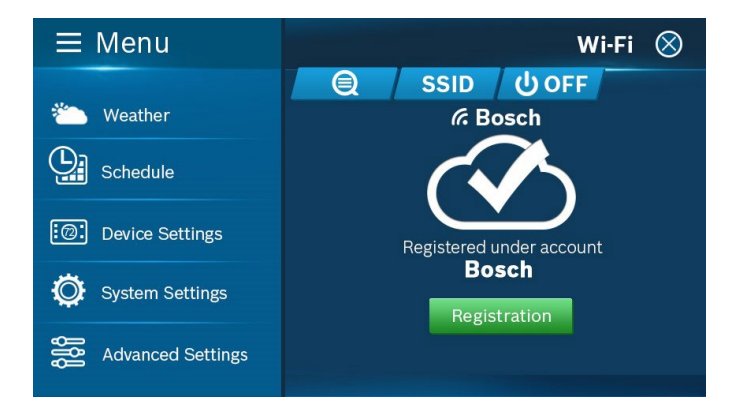

**NOTE:** For all smart devices that require access to the same thermostat, you must use the same account.

For an unregistered device, click the green Registration button to register your account. If you want to register a different account to your device, you can also click the Registration button and follow the steps outlined in the App Setup section of this User Guide.

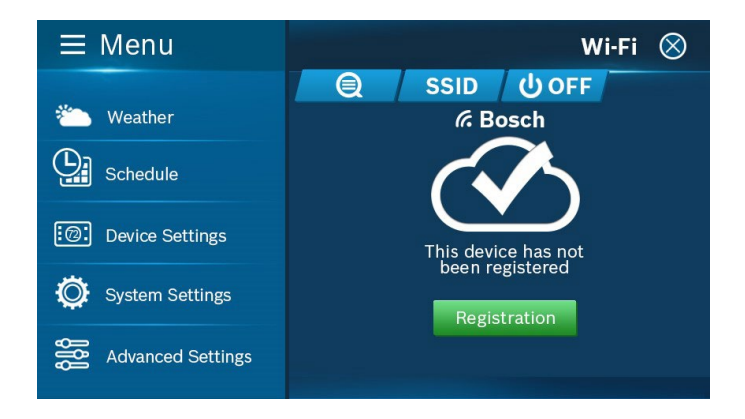

### **Auto Reconnect**

If your device loses connection with your wireless network, it will automatically attempt to reconnect after 5 minutes. If that fails, it will make a new attempt every 15 minutes for the next 24 hours. Any manual network reconfiguration of the thermostat will stop automatic reconnection attempts.

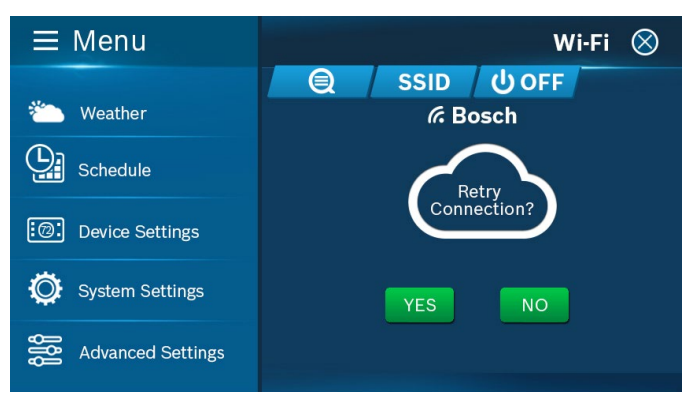

# **App Setup**

Congratulations! You are now connected to the thermostat. Now set up your App to enjoy additional exciting features.

### **Step 1: Download**

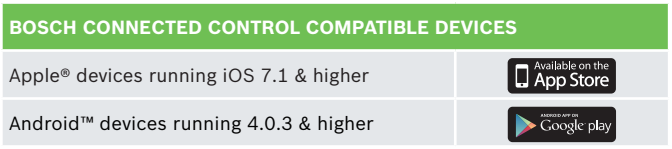

### **There are three ways to download the BCC100 App for your smart device:**

- ▶ In the App Store or Google Play, search "Bosch Connected Control" or "BCC100" and then download the app.
- ▶ Use your smart device to scan the QR code below or on the packaging to be directed to the Bosch website for easy download.
- ▶ On your smart device, navigate to the website: www.bosch-climate.us/bcc100 and click the links for the app in the Download the App section to download.

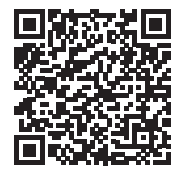

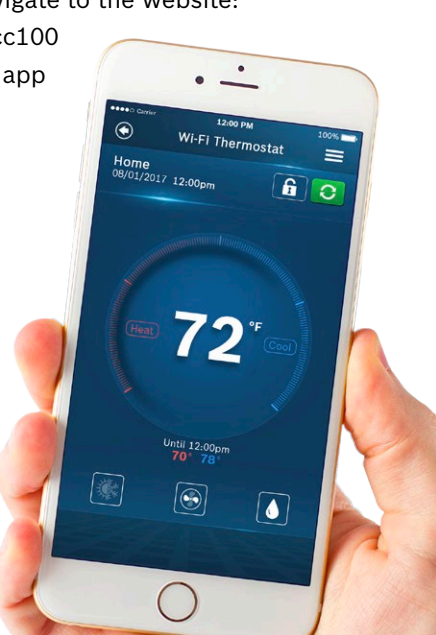

#### **Step 2: Create a User Account**

After installing the App onto your smart phone, create a user account. After installing the App on your smart device, create a user account by clicking Register from the Login Screen. Follow the on-screen instructions to finish creating your account.

### **Step 3: Add Device to your Account**

1. Log in to your account. 2. Click Add New Device. 3. Follow on-screen

instructions.

**NOTE:** You can find the MAC ID by navigating to the Wi-Fi Settings screen on your thermostat and clicking the Registration button.

### **MAC ID and Temporary Verification Code**

You can find the MAC ID and Temporary Verification Code by navigating to the Wi-Fi Settings screen on your thermostat and clicking the Registration button.

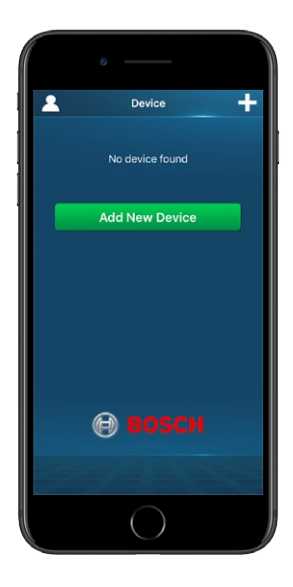

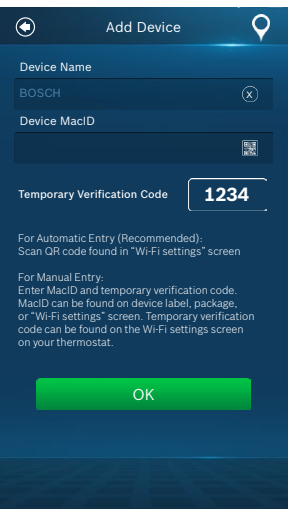

The Temporary Verification Code (TVC) is a 4-digit code randomly generated each time you enter the Registration screen on your thermostat.

The code expires after 90 seconds. If the previous code has expired, click the TVC to generate a new code.

To automatically populate the MAC ID and TVC in your App, you may use the embedded QR code in the thermostat and the QR scanner in your App's MAC ID field.

**NOTE:** The MAC ID is a unique network ID that helps to identify your device over the internet. When dealing with Bosch Customer Support, the TVC functions as verification that you are in current possession of the thermostat.

# **Starting Your System**

### **HEAT** | **COOL** | **AUTO** | **OFF** | **EM. HEAT**

Tap the System Mode icon on the Home Screen to enter Mode or go to Main Menu > System Settings > Mode

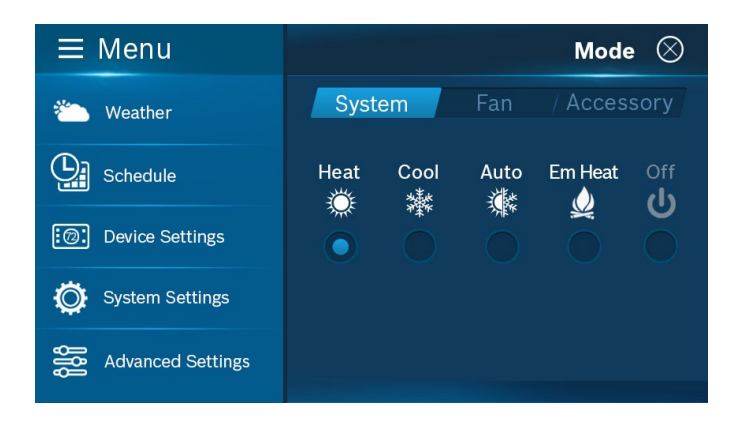

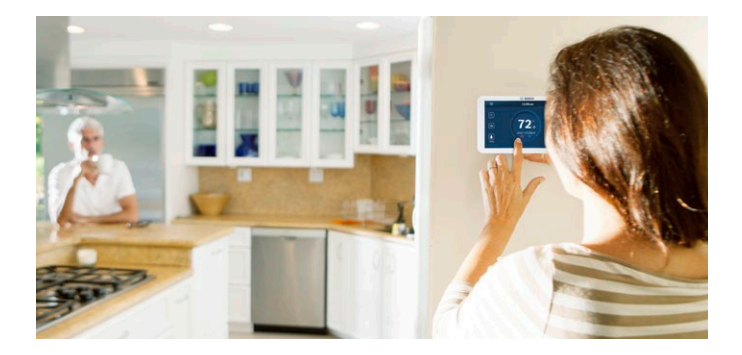

Note that your device is always running on a programmed schedule and the current operating mode is part of that schedule. Thus, when you change the Mode, it will only change the mode for the current program. If you change to a different program, your Mode will follow the new program that you have selected.

The mode selection is for the current program (Home). You cannot assign different modes within a program.

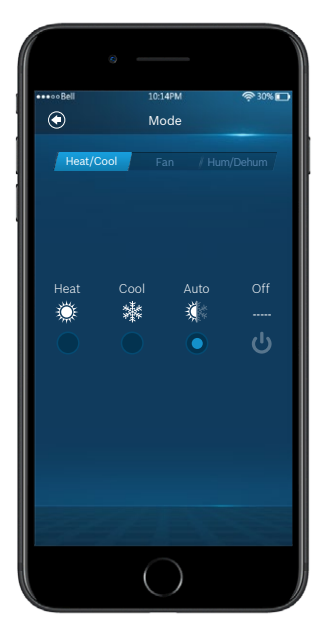

**NOTE:** Em Heat (Emergency Heat) mode is only available if you have selected Heat Pump as your Heat Type and enabled the Emergency Heat function in the setup menu.

# **Temporary Scheduling**

#### **Temporary Adjustment**

This feature will override the current set point in favor of the set point you enter until the next programmed time in the schedule. If you would like to permanently schedule the new set point, press the lock icon. This will permanently lock in the adjustment until the X button is pressed on the main screen.

### **Schedule Override on the Thermostat**

You can override the current scheduled set point(s) by tapping the plus or minus (+/-) icons on the right side of the screen.

If you are in Auto mode, manually adjust either the Heating/Cooling set points individually.

If you are in either Heat or Cool mode, you can manually select a new temperature set point or select one of the available preset set points.

**NOTE:** You can change the preset temperatures from the Presets Settings Menu of the thermostat.

**Schedule Override on the App** You can override the current schedule by scrolling the temperature up and down with your finger.

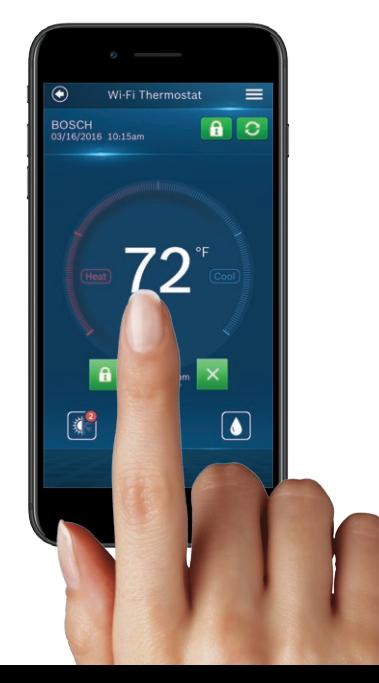

# **Programming Schedules**

### **Programming a Schedule**

When the thermostat is offline, there are only two default schedules (Home and Vacation) available for selection. If the Internet connection is established, you may have up to 4 schedules.

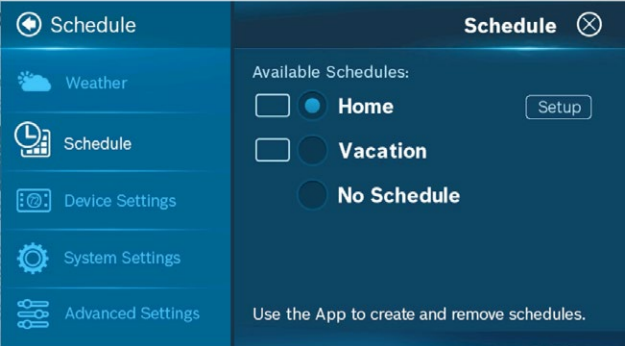

### **Programming with the Thermostat**

You can access the Schedule by following: Menu > Schedule and selecting the schedule that you would like to run. If you want to modify the schedule, you must first select the schedule you want to modify.

- 1. Select Schedule from the list and press the Setup button
- 2. Select the Mode on which you want the schedule to operate, then press the Next button.
- 3. Select the day of the week

Select the period you want to change and press the Setup button. A total of 8 periods are available per day.  $\blacktriangleright$  The Insert button adds a new period after the current period.  $\blacktriangleright$  The Delete button removes the current period.

- 4. Set period times in 15-minute intervals. The first scheduled period is 12:00am and cannot be modified or deleted.
- 5. Set the temperature set point(s) you want for the selected period. You can also select System Off.
- 6. Use the Copy button to mirror the same schedule to other day(s) of the week.

### **Programming with the App**

From the main menu in the App, select Schedule.

- 1. Select the Mode that you would like the schedule to operate, and press Edit
	- $\blacktriangleright$  If you would like to edit a different schedule please press List for a list of available schedules
- 2. Select the day of the week you would like to change
- 3. Select a period (a total of 8 are available per day) to change
	- **Edit:** Edit the current schedule
	- **Insert:** Insert a new period after the current one
	- u **Delete:** Delete the current period
- 4. Set period times in 15-minute intervals. The first scheduled time may not be changed from 12:00am.

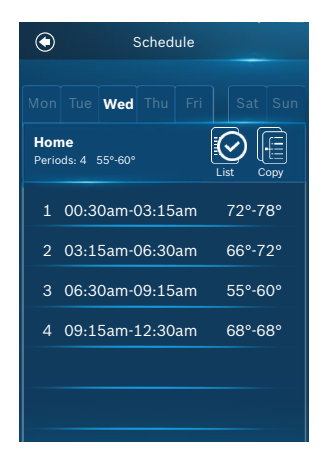

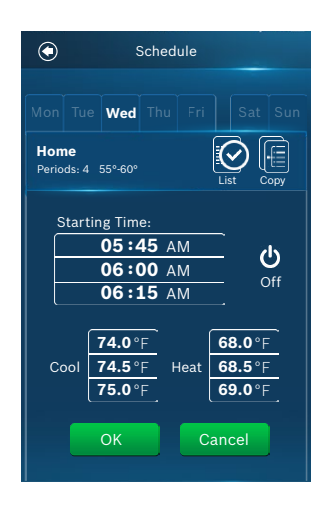

- 5. Set the temperature set point(s) you want for the selected period. You can also select the System Off.
- 6. Use the Copy button to copy the same schedule to another day of the week

# **Additional Features**

#### **Weather Forecast**

The weather forecast is based on the location of the installed thermostat. The first time you connect your thermostat to the app, **NOTE:** You must grant "location access" for the app to enable this feature.

your location was assigned to the thermostat.

#### **Screen Options**

There are 3 levels of screen brightness and 3 options for Screen Timeout.

You can also utilize this menu to Lock the screen. A 4-digit passcode will be required to lock the screen.

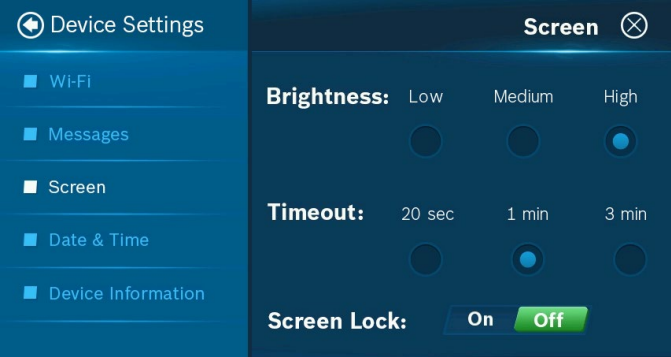

#### **Device Information**

Device information will contain all the relevant Account and System information.

**Account:** Change or remove the account associated with the thermostat.

**NOTE:** It is important that you remember your screen lock passcode as you will not be able to unlock the screen without this code.

**System:** Displays the current hardware and software information.

This screen can also be used to update the firmware.

### **Unit Operating Mode**

**Heat:** The thermostat cycles your heating appliance to maintain your scheduled heating set point.

**Cool:** The thermostat cycles your cooling appliance to maintain your scheduled cooling set point.

**Auto:** The thermostat cycles your heating/cooling appliance to maintain your scheduled heating/cooling set points.

**Off:** The thermostat turns off all heating/cooling functions. You can still manually operate the fan in this mode.

**Emergency Heat (available only with Heat Pumps):** The thermostat turns off all compressor stage(s) and activates the back-up electric heat source(s).

 $\widehat{\bullet}$ 

Auto

On Fan on non-stop **Circulation** 

Cycles On and Off

Fan on during heating or cooling

 $Setup$ 

### **Fan Operation**

**Auto:** Fan will follow heating and cooling operations.

**On:** Fan runs non-stop.

### **Circulation:** Fan cycles on

and off regularly in addition to heating and cooling operations. By selecting this option, you also need to define the operation length of time and schedule for the circulation.

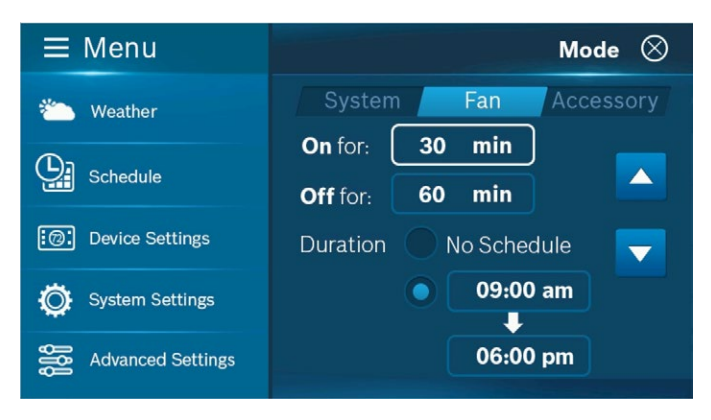

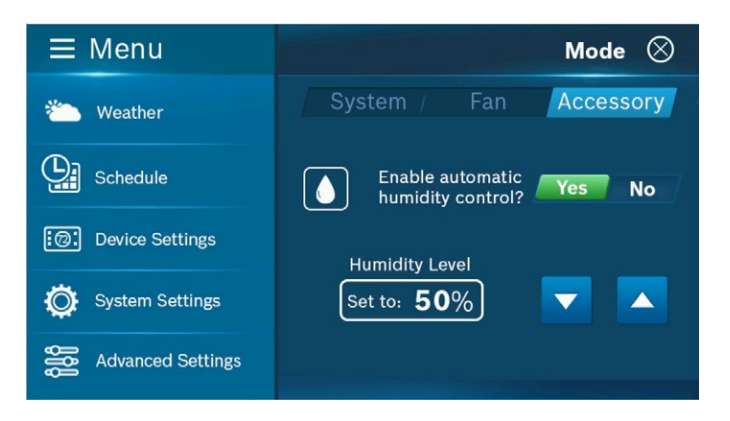

### **Humidifier & Dehumidifier Operating Mode**

You can enable automatic humidity control if the correct humidifier or dehumidifier accessory was correctly wired and configured during the thermostat's initial setup. Based

**NOTE:** You may only operate in either humidifier OR dehumidifier mode and may not operate in both modes at the same time.

on the setup, the thermostat turns on the humidifier during heating operation and the dehumidifier will be turned on during cooling operation. You can also configure the thermostat to operate similar to a humidistat, which runs the humidifier or dehumidifier, regardless of an active heating/cooling call.

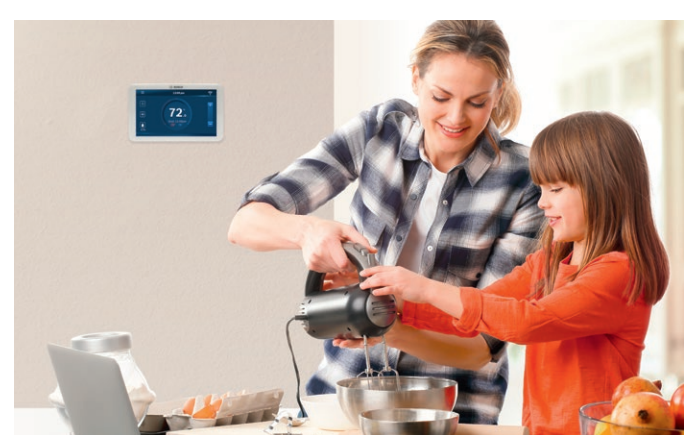

### **Temperature, Alerts, and Auto-On**

**Alert:** Send an alert message or turn on the system automatically when the room temperature is out of the range between set-points.

**NOTE:** Alerts are an additional source of protection for your heating/cooling appliance.

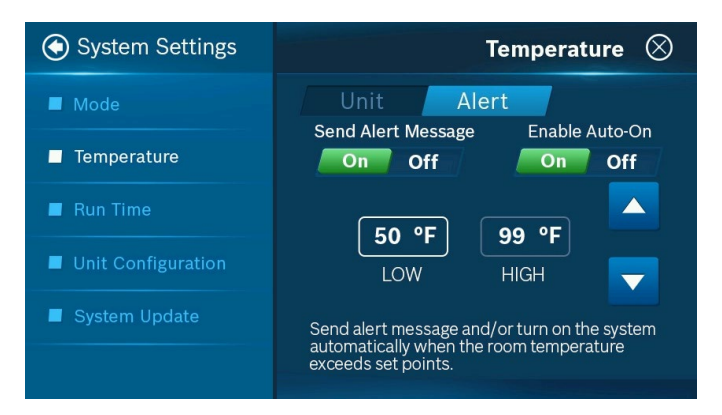

#### **Run Time**

The thermostat keeps track of your run time for the Heating, Cooling, Air Filter and Water Pad. You can also set a reminder for Air Filter and Water Pad according to the number of calendar days. When it reaches its predefined run time, the thermostat displays a notification and sends a message to the registered smart device(s).

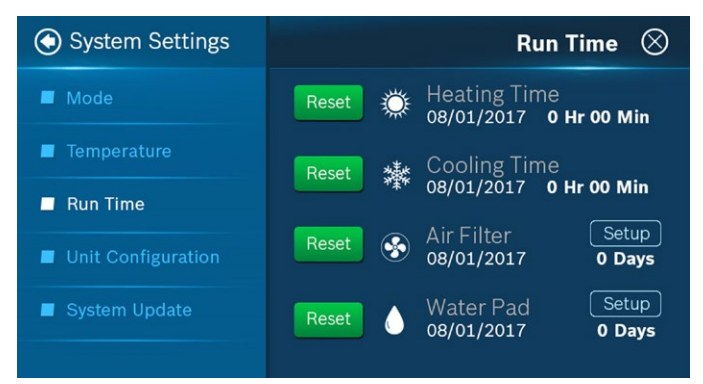

# **Advanced Settings**

Advanced Settings allow HVAC professionals the ability to modify specific thermostat settings for better control of the heating/cooling appliance(s).

**NOTE:** Advanced Settings are for professional use only and require access code: 1886.

#### **Heating & Cooling**

Click Main Menu > Advanced Settings > Heating & Cooling and then enter the Professional Access Code to gain access to Fan Delay, Minimum Run Time, Anti Short Cycle, Cycle Time and Zero Energy Band advanced settings.

#### **Installer Access**

Click Main Menu > Advanced Settings > Installer Access, enter the Professional Access Code and then use the Action Codes listed below to gain access to various advanced settings.

#### **HC: Humidity Calibration**

Ability to adjust humidity readings after extended product use.

**HSD: Relative Humidity Hysteresis**

Adjust the set point differential for the humidity control.

**IS: Initial Setup**

Initial Setup process.

#### **SC: Sensor Calibration**

Ability to adjust temperature readings after extended use.

#### **SS: Sensitivity Level**

The lower the level, the more your system cycles to maintain the set point(s).

#### **ST: Staging**

Configuration options: Latching, Stage Delay and Stage Temp.

#### **Control Your BCC100 with Amazon Alexa**

Bosch offers one Smart Home Skill for integrating your BCC100 with Amazon Alexa's voice controls. Using the Bosch Connected Control Skill from the Skills section of the Amazon Alexa App.

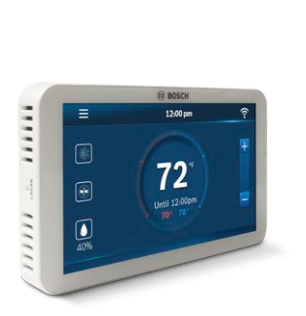

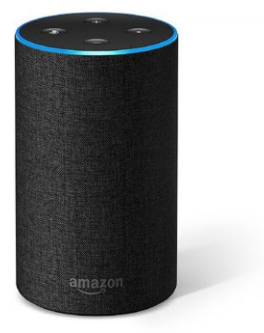

#### **You Can Control the BCC100 by Saying:**

- ▶ Alexa, turn (Device Name) on.
- Alexa, turn (Device Name) off.
- ▶ Alexa, Increase (Device Name) by degrees.
- ▶ Alexa, Decrease (Device Name) by \_\_ degrees.
- Alexa, Set (Device Name) to degrees.
- ▶ Alexa, what is the (Device Name) set to?
- ▶ Alexa, what is the temperature of the (Device Name)?

The Device Name is the name assigned to your device in the BCC100 app. You can check the device name by opening the BCC100 app and reading the name displayed on the main menu of selectable devices.

**NOTE:** The Amazon Alexa commands for the BCC100 are intended for use in Heating Only and Cooling Only modes.

#### **Connecting Your BCC100 to Amazon Alexa**

1. Download the BCC100 App, create an account, and register your app to the BCC100 thermostat.

**NOTE:** You must have a registered BCC100 account to set up and use your thermostat with Amazon Alexa.

- 2. Download the Amazon Alexa app and set up your Alexa-enabled device.
- 3. In the Amazon Alexa app, click on the Menu button in the top left corner.
- 4. Click on the Skills section and search for "Bosch Connected Control" in the search bar at the top of the page.
- 5. After you find and click on the Bosch Connected Control Skill, click on the blue Enable button.
- 6. The setup process redirects you to a Bosch sign-in page where you will need to enter your BCC100 account username and password.
- 7. After you have received confirmation that your two accounts have been successfully linked, click Done in the top left hand corner.
- 8. Next click Discover Devices in the Amazon Alexa app or say "Alexa, discover new devices." Device Discovery could take up to 45 seconds.
- 9. When device discovery is complete, you should see a list of connected devices in the Smart Home menu of your Amazon Alexa app.

The setup process is now complete and you can start to control your BCC100 with your Alexa enabled device. Try out some of the commands above and enjoy!

# **Warranty**

## Bosch Connected Control BCC100 Thermostat

#### **Models Covered**

This limited warranty is provided by Bosch Thermotechnology Corp. ("Bosch") and covers the Bosch Connected Control (BCC100) Wi-Fi Thermostat (hereinafter referred to as "Product"). This warranty is provided to the original purchaser of the Product as long as the Product remains installed at its original place of installation.

#### **Warranty Coverage**

#### **Limited Warranty**

Bosch warrants that the Product will remain free from defects in material and workmanship for five (5) years from the date of original installation or from the date of manufacture if proof of installation is not available, provided it is properly installed and the other conditions of this warranty are met. If Bosch determines that the Product has a defect in workmanship or materials, Bosch, at its option, will repair or replace the defective part.

#### **Items Not Covered**

This limited warranty does not cover the following circumstances:

- 1. Components or parts not provided by Bosch.
- 2. Components or parts, on which the tags or nameplates have been removed, altered or defaced.
- 3. Scratches in or discoloration of finishes.
- 4. The workmanship of any installer. Bosch disclaims and does not assume any liability of any nature for unsatisfactory performance caused by improper installation, repair or maintenance.
- 5. Any labor or material costs for removal, reinstallation, repair and replacement of the defective component or part unless otherwise provided above.
- 6. Electricity or fuel costs, or any increases or unrealized savings in same, for any reason whatsoever.
- 7. Damage caused by operation of the Product in a corrosive atmosphere, electrical failures, flooding or acts of God.
- 8. Damage caused by any attachment or modification to the Product, including any energy saving device.
- 9. Damage caused by Product not being installed in accordance with all applicable state and local plumbing and/or building codes and regulations.
- 10. Shipping charges, delivery expenses or administrative fees incurred by the purchaser in repairing or replacing the Product.

#### **LIMITED WARRANTY**

OTHER THAN THE OBLIGATIONS OF BOSCH EXPRESSLY SET FORTH HEREIN, BOSCH DISCLAIMS ALL WARRANTIES, EXPRESS OR IMPLIED, INCLUDING BUT NOT LIMITED TO ANY IMPLIED WARRANTIES OF MERCHANTABILITY OR FITNESS FOR A PARTICULAR PURPOSE. BOSCH'S SOLE OBLIGATION WITH RESPECT TO THE PRODUCT AND PURCHASER'S EXCLUSIVE REMEDIES ARE SET FORTH IN THE FOREGOING LIMITED WARRANTY. BOSCH SHALL NOT BE LIABLE FOR ANY INDIRECT, PUNITIVE, INCIDENTAL, SPECIAL, CONSEQUENTIAL OR SIMILAR DAMAGES INCLUDING, WITHOUT LIMITATION, INJURY OR DAMAGE TO PERSONS OR PROPERTY OR DAMAGES FOR LOSS OF USE, LOST PROFITS, INCONVENIENCE OR LOSS OF TIME. NOTE THAT ANY REPAIRED OR REPLACED PRODUCT WILL BE WARRANTED FOR ONLY THE UNEXPIRED TERM OF THE ORIGINAL WARRANTY.

Some states do not allow the exclusion of limitation of damages, or limitations on how long an implied warranty lasts, so the above limitations and exclusions may not apply to you.

#### **WARRANTY CLAIMS PROCESS**

If you have a warranty claim you should notify the heating contractor who installed your Product and ask that the contractor notify the distributor from whom the contractor purchased the Product. If this action is not possible or you don't receive a response, contact Bosch Thermotechnology Corp. (Bosch), 50 Wentworth Avenue, Londonderry, NH 03053. To process your claim, you will need a copy of your original invoice or other proof of purchase and documentation showing the original installation date and location. The alleged defective Product must be returned to Bosch in accordance with Bosch procedure then in force for handling goods returned for the purpose of inspection to determine cause of failure (contact Bosch if you have questions regarding the return process). If Bosch determines that the returned product is defective and that this warranty applies, Bosch will furnish the repaired or replacement Product.

This Warranty applies to Bosch Products installed in the Continental United States and Canada only. United States and Canada only.

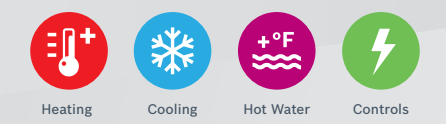

#### **www.BoschHeatingAndCooling.com**

#### **Bosch Thermotechnology Corp.**

Watertown, MA • Londonderry, NH • Ft. Lauderdale, FL Inquiries and support: 1-800-283-3787

Copyright © 2018 Bosch Thermotechnology Corp. All rights reserved. Subject to change without notice.

76H993390E 11-18